## **การใช้งานระบบสนับสนุนการบริหารจัดการสถานศึกษา SMSS ส านักงานเขตพื้นที่การศึกษามัธยมศึกษากาญจนบุรี**

**ในเบื้องต้นได้โปรแกรม SMSS หรือระบบสนับสนุนการบริหารจัดการสถานศึกษา** ได้ติดตั้ง เป็นสองกลุ่ม คือ

1. กลุ่มที่ทางโรงเรียนดำเนินการติดตั้งเอง เช่น โรงเรียนเทพมงคลรังษี โรงเรียนพังตรุราษฏร์ รังสรรค์ โรงเรียนเทพศิรินทร์ลาดหญ้า กาญจนบุรี โรงเรียนท่าม่วงราษฎร์บำรุง โรงเรียนไทรโยคน้อย วิทยา โรงเรียนกาญจนานุเคราะห์ เป็นต้น [url](ของ) ของระบบ Smss จะเป็นคล้ายๆ แบบนี้ http://www.syn.ac.th/smss/

2. กลุ่มที่ทางเขตพื้นที่ดำเนินการติดตั้งให้ สังเกต url: ของระบบ Smss จะมีตัวเลขสมิส แปดหลักของโรงเรียนตนเองต่อท้ำย เช่น [http://smss.sesaok.go.th/](http://smss.sesaok.go.th/71022006/)71022006/

## **1. การเตรียมความพร้อมก่อนใช้งาน Smss**

ในเบื้องต้นโปรแกรม SMSS หรือระบบสนับสนุนกำรบริหำรจัดกำรสถำนศึกษำ มียูสเซอร์ และ รหัสผ่ำนที่ตั้งค่ำเดียวกันมำ คือ user:admin , password:1234

โรงเรียนที่ทำงเขตพื้นที่ติดตั้งไว้ให้ จะมีค่ำบำงอย่ำงซ้ ำกัน เช่น ชื่อ โรงเรียนเป็นต้น เนื่องจำก การติดตั้งคัดลอกต่อๆ กันไป ดังนั้น ทางโรงเรียนต้องดำเนินการปรับเปลี่ยนค่าพื้นฐาน ให้ตรงกับทาง โรงเรียนเอง โดย

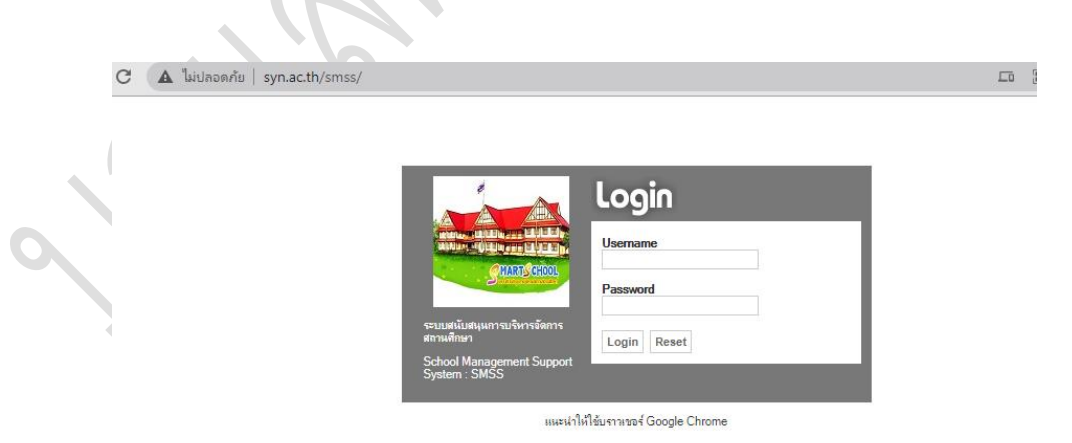

1.1ไปที่ระบบ Smss ของโรงเรียน ยกตัวอย่ำง เช่น <http://www.syn.ac.th/smss/>

## **รูปที่ 1 เป็นระบบ Smss โรงเรียนไทรโยคน้อยวิทยา**

1.2ในส่วนของ url: ให้พิมพ์ admin ต่อท้ำย เพื่อเข้ำระบบกำรตั้งค่ำในส่วนของผู้ดูแล

```
http://www.syn.ac.th/smss/admin
```
้จะได้หน้าต่าง ล๊อกอิน ซึ่งมีความแตกต่างกันที่สี และขาวดำ แตกต่างกันจากรูปที่ 1

ผู้อำนวยการโรงเรียนไทรโยคน้อยวิทยา ปฏิบัติหน้าที่ผู้อำนวยการกลุ่มส่งเสริมการศึกษาทางไกล เทคโนโลยีสำรสนเทศและกำรสื่อสำร ส ำนักงำนเขตพื้นที่กำรศึกษำมัธยมศึกษำกำญจนบุรี **หน้า 1** **การใช้งานระบบสนับสนุนการบริหารจัดการสถานศึกษา SMSS ส านักงานเขตพื้นที่การศึกษามัธยมศึกษากาญจนบุรี**

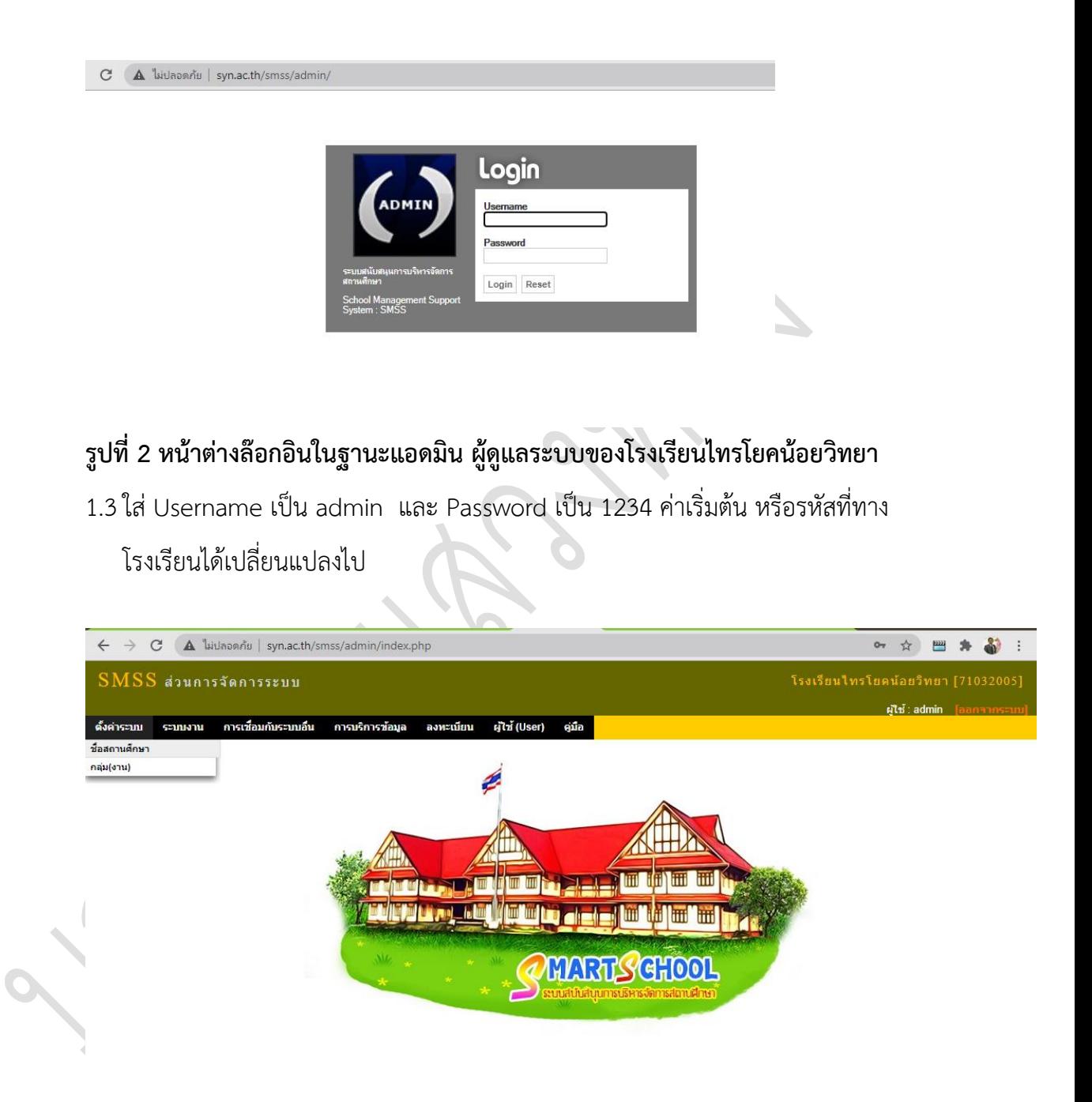

**รูปที่ 3 หลังจากล๊อกอินในฐานะแอดมิน ผู้ดูแลระบบของโรงเรียนไทรโยคน้อยวิทยา**

ให้ตรวจสองที่เมนู **ตั้งค่าระบบ ชื่อสถานศึกษา** ให้ตรงกับโรงเรียนของเรำ **โดยคลิกที่แก้ไข**  ตำมรูปที่ 4 และรูปที่ 5 ในหน้ำถัดไป ให้ถูกต้องแล้วตอบตกลง

ผู้อำนวยการโรงเรียนไทรโยคน้อยวิทยา ปฏิบัติหน้าที่ผู้อำนวยการกลุ่มส่งเสริมการศึกษาทางไกล เทคโนโลยีสำรสนเทศและกำรสื่อสำร ส ำนักงำนเขตพื้นที่กำรศึกษำมัธยมศึกษำกำญจนบุรี **หน้า 2**

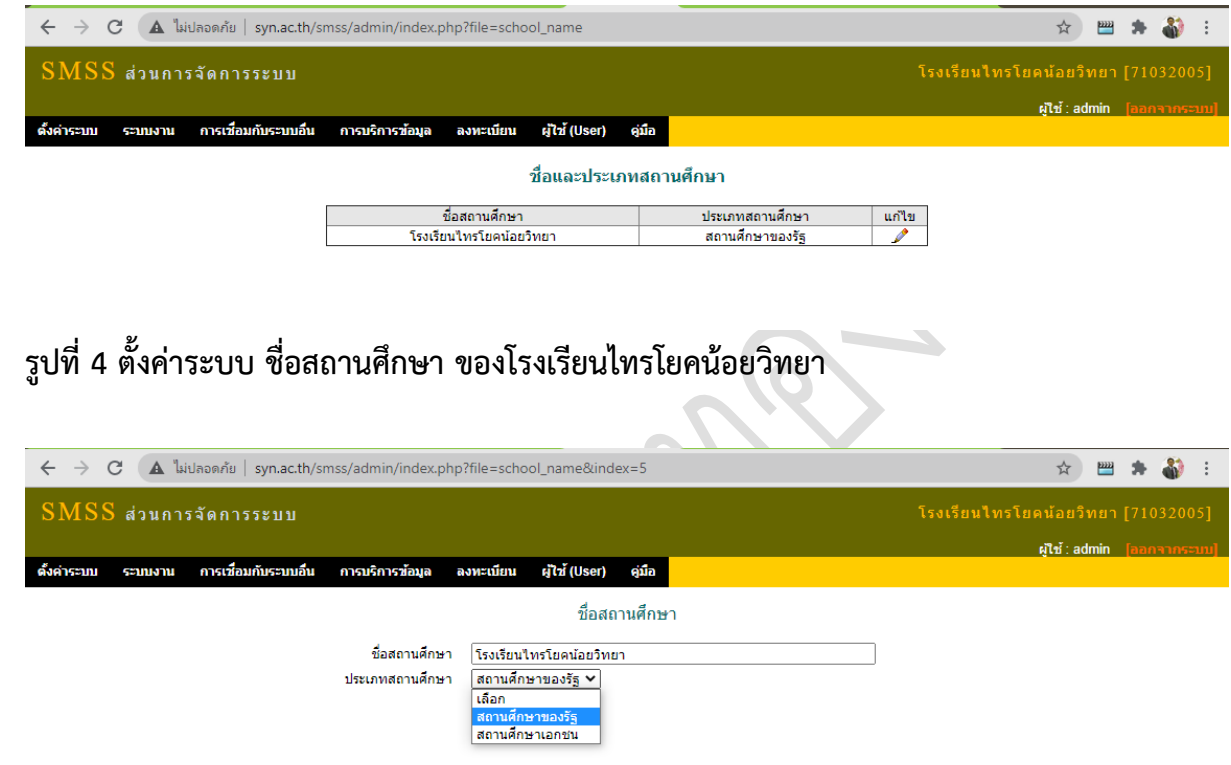

**รูปที่ 5 ตั้งค่าระบบ ชื่อสถานศึกษา ของโรงเรียนไทรโยคน้อยวิทยา**

**2. การเตรียมความพร้อมก่อนใช้งาน Smss โดยสร้างกลุ่มงานตามโครงสร้างของโรงเรียน**

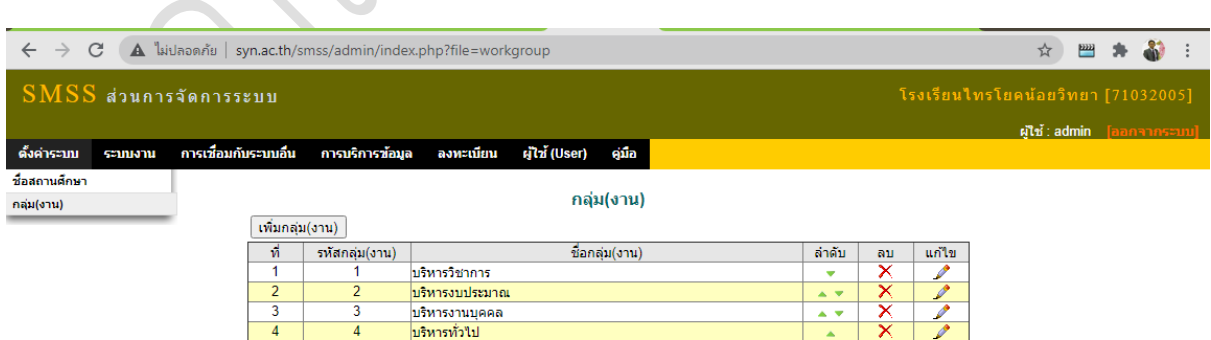

ย้อนไปที่เมนู**ตั้งค่าระบบ กลุ่ม(งาน)** ตำมรูปที่ 6

**รูปที่ 6 ตั้งค่าระบบ กลุ่ม(งาน) ของโรงเรียนไทรโยคน้อยวิทยา**

ผู้อำนวยการโรงเรียนไทรโยคน้อยวิทยา ปฏิบัติหน้าที่ผู้อำนวยการกลุ่มส่งเสริมการศึกษาทางไกล เทคโนโลยีสำรสนเทศและกำรสื่อสำร ส ำนักงำนเขตพื้นที่กำรศึกษำมัธยมศึกษำกำญจนบุรี **หน้า 3**

## **การใช้งานระบบสนับสนุนการบริหารจัดการสถานศึกษา SMSS ส านักงานเขตพื้นที่การศึกษามัธยมศึกษากาญจนบุรี**

้ผู้ดูแลเพิ่มกลุ่มงานให้เรียบร้อย สามารถจัดลำดับ ได้ตามต้องการ และเพิ่มเติมได้ตามโครงสร้าง

ของโรงเรียน

ผู้อำนวยการโรงเรียนไทรโยคน้อยวิทยา ปฏิบัติหน้าที่ผู้อำนวยการกลุ่มส่งเสริมการศึกษาทางไกล ี เทคโนโลยีสารสนเทศและการสื่อสาร สำนักงานเขตพื้นที่การศึกษามัธยมศึกษากาญจนบุรี **หน้า 4**